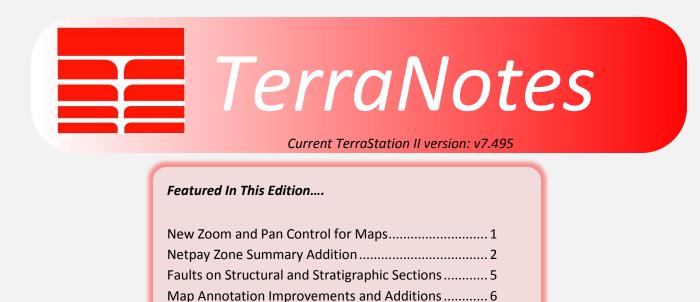

**New Zoom and Pan Control for Maps** 

We have added the ability to use the mouse wheel to zoom in and out on maps. We have also added the ability to grab and move the map, in a style similar to that found in Google Maps and other map based software.

Export Auxiliary Data as LAS 2.0 format......8

This is activated by using the following settings in the **<u>Edit->Preferences -> Mapping</u>** control panel.

| Preferences                                                                                                    | the second second second second second second second second second second second second second second second s                                        | 1.00 | ? <b>×</b>                                                                                                    |
|----------------------------------------------------------------------------------------------------|----------------------------------------------------------------------------------------------------|------|----------------------------------------------------------------------------------------------------|
| Graphic Colors     Miscellaneous     Window Control     Project Creation     Input/Output     Paths     Output Paths     Output Paths     MAGELog     IMAGELog General     Image Pick Handling     Image Pick Quality     Sonic Waveform     IMAGELog Headers     Curve Display     Correlation     Plotting | Map Zoom Control  Adjust Scale While Zooming  Zoom and Pan Mode Cursor  1. Use these two check boxes to control the settings for zooming and panning. |      | s 8<br>1/d**2<br>Weighted Projectio<br>id Dimensions<br>>= 4, <= 500)<br>100<br>2. Press Apply to<br>save the settings.<br>Cancel Apply |
|                                                                                                    |                                                                                                    |      |                                                                                                    |

Restart TerraStation and these settings will be active on all maps.

## **Netpay Zone Summary Addition**

A new form of Zone Summary is now available. This is accessed via the **Netpay Analysis->Summary** control panel, as shown below. Don't forget to set up the curves to be used first (on the Main Control panel)

| Netpay Options                                | ? <mark>×</mark>                      |
|-----------------------------------------------|---------------------------------------|
| Main Control Sensitivity Summary Detailed Rep | port Graphs Probabilistic Volumetrics |
| Simple Cutoff Controls                        | Zone Summation Control                |
| Cutoff Control                                | Zone Summary                          |
| Save the Cutoffs                              |                                       |
| Restore a Cutoff Set                          | Press this button.                    |
| Units Feet                                    |                                       |
|                                               |                                       |
|                                               |                                       |
|                                               |                                       |
|                                               |                                       |
|                                               | OK Cancel Apply                       |
|                                               |                                       |

The initial display looks something like this:

| Multi Zone Summation Re                                                                                                    |        | Depth Control - | L.A.S.E.R. S        |                        | ISTRATION WEL | L | ? <mark>x</mark> |
|----------------------------------------------------------------------------------------------------|--------|-----------------|---------------------|------------------------|---------------|---|------------------|
| - Zone Depths<br>- Reservoir Cutoffs<br>- Net Pay Cutoffs<br>- Reservoir Results<br>- Net Pay Results                       | Zone # |                 | Тор (†t)<br>11000.0 | Bottom (ft)<br>12400.0 | Delete Zone   |   |                  |
| Add Zone     Done       Save As     Restore     Done       TerraNotes - September 2019     www.terrasciences.com     Page 2 |        |                 |                     |                        |               |   |                  |

Press the **Add Zone** button to add as many zones as you need. One press for each new zone. For example...

| Multi Zone Summation Repo |            |                 |              |             | _             | ? <mark>- × -</mark> |
|---------------------------|------------|-----------------|--------------|-------------|---------------|----------------------|
|                           | Zone I     | Depth Control - | L.A.S.E.R. S | HOW DEMON   | ISTRATION WEL | L                    |
| Zone Depths               | Zone #     | Zone Name       | Top (ft)     | Bottom (ft) | Delete Zone   |                      |
| Reservoir Cutoffs         | 1          | New Zone        | 11000.0      | 12400.0     | Delete        |                      |
| Net Pay Cutoffs           | 2          | New Zone        | 11000.0      | 12400.0     | Delete <      | Press 'Delete' to    |
| Reservoir Results         | 3          | New Zone        | 11000.0      | 12400.0     | Delete        |                      |
| Net Pay Results           | 4          | New Zone        | 11000.0      | 12400.0     | Delete        | remove a zone.       |
|                           |            |                 |              |             |               | _                    |
|                           |            |                 |              | Press       | this button   |                      |
|                           |            |                 |              | to add      | l a zone.     |                      |
|                           |            |                 |              |             | ↓             |                      |
| Save A                    | As Restore |                 |              |             | Add Zone      | Done                 |

Then edit the Zone Names and top and bottom depths in the table...

| Multi Zone Summation Repor |         |                     |              |              |              | ? <mark>×</mark> |
|----------------------------|---------|---------------------|--------------|--------------|--------------|------------------|
|                            | Zone    | Depth Control - L./ | A.S.E.R. SHO | W DEMONS     | TRATION WELL |                  |
| Zone Depths                | Zone #  | Zone Name           | Top (ft)     | Bottom (ft)  | Delete Zone  |                  |
| Reservoir Cutoffs          | 1       | Upper Zone          | 11000.0      | 11280.0      | Delete       |                  |
| Net Pay Cutoffs            | 2       | Middle Unit B       | 11450.0      | 11495.0      | Delete       |                  |
| - Reservoir Results        | 3       | Middle Unit A       | 11625.0      | 12050.0      | Delete       |                  |
| Net Pay Results            | 4       | Lower Zone          | 12205.0      | 12400.0      | Delete       |                  |
|                            | - · · · |                     | Π            |              |              |                  |
|                            |         |                     | <b>`</b>     | $\backslash$ |              |                  |
|                            |         |                     |              |              |              |                  |
|                            |         |                     | Edi          | t data he    | re.          |                  |
|                            |         |                     |              |              |              |                  |
|                            |         |                     |              |              |              |                  |
|                            |         |                     |              |              |              |                  |
|                            |         |                     |              |              |              |                  |
|                            |         |                     |              |              |              |                  |
|                            |         |                     |              |              |              |                  |
|                            | 1       |                     |              |              |              |                  |
| Seve As                    | Destan  | 1                   |              | Ac           | dd Zone      | Done             |
| Save As                    | Restore |                     |              |              |              |                  |

You can then specify the cutoffs for each zone. Note that you can define different cutoff sets for the Netpay and the reservoir rock.

Click on the **Reservoir Cutoffs** option on the left hand side of the window.

|                   | Reservoir | Cutoff Control - L./ | A.S.E.R. SHO | W DEMONSTR | RATION WELL |  |
|-------------------|-----------|----------------------|--------------|------------|-------------|--|
| Zone Depths       | Zone #    | Min Thick (ft)       | Vsh Cut      | Sw Cut     | Phi Cut     |  |
| Reservoir Cutoffs | 1         | 0.00                 | 0.380        | 0.550      | 0.040       |  |
| Net Pay Cutoffs   | 2         | 0.00                 | 0.380        | 0.550      | 0.040       |  |
| Reservoir Results | 3         | 0.00                 | 0.380        | 0.550      | 0.040       |  |
| Net Pay Results   | 4         | 0.00                 | 0.380        | 0.550      | 0.040       |  |
|                   |           |                      |              |            |             |  |
|                   |           |                      |              |            |             |  |
|                   |           |                      |              |            |             |  |
|                   |           |                      |              |            |             |  |
|                   |           |                      |              |            |             |  |
|                   |           |                      |              |            |             |  |
|                   |           |                      |              |            |             |  |
|                   |           |                      |              |            |             |  |
|                   |           |                      |              |            |             |  |
|                   |           |                      |              |            |             |  |
|                   |           |                      |              |            |             |  |

Edit them to your desired values.

Repeat this for the **Net Pay Cutoffs**.

Now click on the Reservoir Results item on the left of the window...

|                   | Rese   | rvoir Resu | lts - L.A.S.E.R | . SHOW DEI | MONSTRA | ATION W | ELL    |      |           |       |  |
|-------------------|--------|------------|-----------------|------------|---------|---------|--------|------|-----------|-------|--|
| Zone Depths       | Zone # | Gross      | Res Rock        | RR/Gross   | Av Vsh  | Av Sw   | Av Phi | VshH | Phi-wt Sw | PhiH  |  |
| Reservoir Cutoffs | 1      | 280.50     | 214.00          | 0.7629     | 0.302   | 0.788   | 0.184  | 0.00 | 0.44      | 39.30 |  |
| Net Pay Cutoffs   | 2      | 45.50      | 0.00            | 0.0000     | 0.000   | 0.000   | 0.000  | 0.00 | 0.00      | 0.00  |  |
| Reservoir Results | 3      | 425.50     | 64.50           | 0.1516     | 0.238   | 0.016   | 0.257  | 0.00 | 0.01      | 16.56 |  |
| Net Pay Results   | 4      | 195.50     | 2.50            | 0.0128     | 0.369   | 0.524   | 0.205  | 0.00 | 0.42      | 0.51  |  |
|                   |        |            |                 |            |         |         |        |      |           |       |  |
|                   | · ·    |            |                 |            | Print F | _       | 1      |      |           | Done  |  |

You will see the results of the cutoff calculations for the Reservoir cutoffs.

Click on the **Net Pay Results** item for the corresponding display based on the net pay cutoffs.

You can also generate a summary report by pressing the **Print Report** button.

## **Faults on Structural and Stratigraphic Sections**

Any faults that are added to a structural section are now saved with that section and are specific to that section's type – structural or stratigraphic. This means you can now have your structural interpretation and your stratigraphic fault interpretation saved separately and they will not interfere with each other. This was not the case in the past.

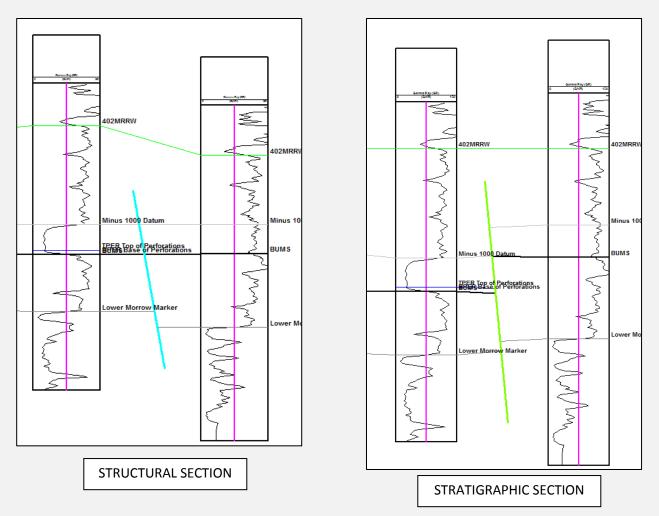

Note: The fault interpretations are stored separately. You must still edit them on the appropriate section display. That is, changes made on the structural version of the fault are not manifested on the stratigraphic version, and vice versa.

# **Map Annotation Improvements and Additions**

Several improvements to annotating the maps in TerraStation have been added.

### i) Background color of the map area

You can now set the background color of the map area. This is done via the **Basemap-> Dimensions & Borders** control panel.

| Base Map Properties                                                                                                    | ? ×                                                                                                    |
|----------------------------------------------------------------------------------------------------|----------------------------------------------------------------------------------------------------|
| Projection Projection Border Annotation Geopolitical Annotation Special Display Fault S Fault Display Fault Loading Fault Loading Fault Export Legend Map Display Map Display Horizontal Dimension 27.89 in Vertical Dimension 27.89 in Vertical Dimension 27. | Frame Display         Map Border Weight         Inner Margin Weight         Immer Margin Weight         Outer Margin Weight         Horizontal Total Margin         Vertical Total Margin         Vertical Total Margin         Outer - Inner Margin:         Outer - Inner Margin:         Nuter - Inner Margin:         Inner Margin - Map Edge:         Offwhite |

The <u>Map Background</u> button is highlighted in the above screen shot. Combined with the **Outer** and **Inner Margin** color control buttons – also on this panel – you have control over how your map appears on screen and in output plots. For example...

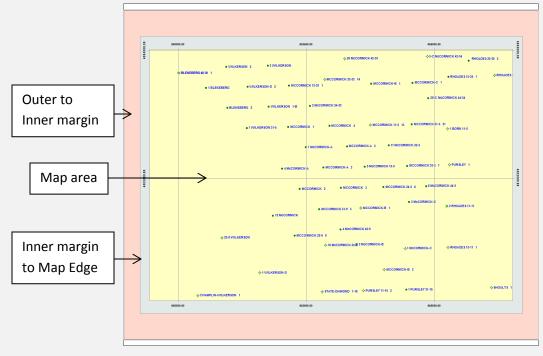

## ii) Use of a Predefined Title Block

This is similar to the one found in cross section annotation. This is located on the **Base Map->Legend** panel. The inputs to the title block are controlled by the items on the left hand side of the panel.

| Projection         Dimensions & Borders         Border Annotation         Geopolitical         Well Spots         Annotation         Special Displays         Faults         Fault Schut         Fault Sepont         Legend | Base Map Properties                                                                                                    |                                                                                                    |                                                                                                    |                                                                                                    |
|----------------------------------------------------------------------------------------------------|----------------------------------------------------------------------------------------------------|----------------------------------------------------------------------------------------------------|----------------------------------------------------------------------------------------------------|----------------------------------------------------------------------------------------------------|
| Save As Restore Accept Close                                                                                                    | Dimensions & Borders     Border Annotation     Geopolitical     Well Spots     Annotation     Special Displays     Faults     Fault Display     Fault Editing     Fault Loading     Fault Export | Company Line 1<br>Company Line 2<br>Description 1<br>Description 2<br>Description 3<br>Interpreter | XYZ Oil<br>Corporation<br>Map of Sorrento Field<br>SE, Colorado, USA<br>A.N. Other<br>Display Options<br>I Project File Name<br>I Map Datum Info<br>I Mask Legend Area | Title Block:<br>Select Title Block<br>Set Title Block Position<br>Position Reference Lower-Left Comer<br>Position Title Block |

The title block can be positioned at one of the four corners of the map area using the **Location** toggle.

For example...

| XYZ Oil<br>Corporation<br>Map of Sorrento Field<br>SE, Colorado, USA<br>UTM, Zone = 13 North - Clarke, 1866 (NAD 27)<br>Project file: tstawin Scale: 1:20000<br>Interpreter: A.N. Other |
|----------------------------------------------------------------------------------------------------|
|                                                                                                    |

The ability to use an ASCII title block command file is still available on the right hand side of the panel. You can utilize both to have two legend boxes if you wish.

## **Export Auxiliary Data as LAS 2.0 format**

We have added the option of LAS format for the export of the many of the well auxiliary data files. For example lithology, Facies, Picks, and so on.

Access to this is via the Input/Output -> Well Export ->Auxiliary Well Data option of the main TerraStation menu bar.

Once the main control window appears, you can specify the format desired by setting the toggle at the top of the Output File section to LAS 2.0. There is also the option to 'Block Fill' the intervals. This allows the LAS file to be output with a line of data for every depth, as opposed to a single line per interval, if desired.

| Well Export - Sorrento Field, CO                   |                                    |                   |
|----------------------------------------------------|------------------------------------|-------------------|
| Auxiliary Data Export                              | ⊂ Output File                      |                   |
| <u></u> ,                                          | ÷LAS 2.0                           | Select Format     |
| Select Wells                                       | Change Output Folder               |                   |
| - Auxiliary Data Source                            | Filename Prefix                    |                   |
| Well Stratigraphy<br>Facies A<br>Facies B          | Output depths as TVD as well as MD |                   |
| Facies C<br>Facies D<br>Lithology A<br>Lithology B | LAS Options                        | Block Fill option |
| Janology D                                         |                                    |                   |
|                                                    | < Back Next > Cancel [X]           |                   |

#### **US OFFICE**

TERRASCIENCES Inc. 26 West Dry Creek Circle, Suite 360, Littleton CO 80120 USA

Tel: (303) 794 5511 Intl: +1 (303) 794 5511

Sales Email: sales@terrasciences.com

Support Email: support@terrasciences.com

#### **TERRASCIENCES Locations and Agents**

#### UK OFFICE

TERRASCIENCES Ltd. Palace Chambers 41 London Road Stroud, Glos., GL5 2AJ United Kingdom

Tel: (07470) 987970 Intl: +44 (7470) 987970

Sales Email: sales@terrasciences.co.uk

Support Email: <u>support@terrasciences.co.uk</u>

#### **Mexico Agent**

Oil & Gas Optimization SA Prolongacion Paseo Usumacinta, Plaza Los Cedros, local 34, Nacajuca, Tabasco CP 86220, Mexico

Tel: +52 (993) 3139419 Email: info@ogopt.com